# **Tutorial 1 – Java Web Services**

The main purpose of this tutorial is to install and configure a working Java-based development environment for REST-based webservices projects. It is acceptable to work in pairs for this assignment if you do not have access to a suitable laptop. It is preferred if you work individually so that you gain experience and also configure your development environment.

Prequistires for this tutorial include having already created a GitHub account and a Heroku account.

I recommend installing Linux either on a Virtual Machine, or on your development laptop/computer to facilitate working with free open source development tools more easily.

To install a virtual machine, use Oracle Virtual Box, and Ubuntu 16.04: Oracle Virtual Box:<https://www.virtualbox.org/>

Ubuntu 16.04:<https://www.ubuntu.com/download/desktop>

Down the .iso file, and create a new Linux/Ubuntu machine using the .iso file to install the operating system.

It is entirely acceptable to stick with a Windows based development environment, but TCSS 360 presents an opportunity to learn the Linux stack.

Once you've chosen an operating system, go ahead and install and configure the following tools:

# **1. Install a Java IDE**

We will need an IDE which supports integrated Maven builds. Maven is required to deploy web applications to Heroku. Maven helps to manage all of the software dependencies and helps to define how a web application is built through the use of a pom.xml file.

I have created a sample Maven project in Oracle Netbeans. Netbeans is the IDE supported by Oracle (formally Sun Microsystems) whom is the curator of Java.

You could optionally try opening this maven project in Eclipse. This link describes a possible technique to import the project. I have not yet gone down this path. If you are familiar with Eclipse projects and Maven projects this could be an alternative:

<http://stackoverflow.com/questions/21535023/how-to-get-your-netbeans-project-into-eclipse>

Otherwise, since the example is a Netbeans projects, it will be easier to download and Install Netbeans 8.2 to natively open the project.

Download the Java EE version: <https://netbeans.org/downloads/>

On Linux, this will download an .sh script file which is best run as root

For the installation, please unselect GlassFish Server, and select Apache Tomcat.

#### **2. Get Project Sources from GitHub, Setup your environment to interact with GitHub**

Download a github client that enables you to interact with repositories on github. If you are using linux, this can be the github packages for Ubuntu, CentOS, Debian, etc.

On Windows/Mac, GitHub provides GitHub Desktop to provide git command-line support: <https://desktop.github.com/>

On Windows, this requires installation of msys2, which provides a "linux" like command line environment: <http://msys2.github.io/>

Using a web browser, go to this URL: [https://github.com/wjlloyd/sample\\_maven\\_web\\_app](https://github.com/wjlloyd/sample_maven_web_app)

In the upper-right had portion of the screen click on the **"Fork"** Icon. If you are not already signed into github, this will ask you to login first. This will fork the source code repository and create a local copy of the code in your github account.

If you don't already have an ssh-key, go ahead a create one using ssh-keygen: \$ssh-keygen

Please note where this places your id rsa.pub file.

Next on the command-line add this id rsa key to the ssh agent so it will provide the key to git hub. Use the command:

#### **\$sshadd id\_rsa**

Copy the contents of the id rsa.pub file, and add this to github. Log into github on your browser.

On the upper-right hand corner, select the drop down menu next to your user icon:

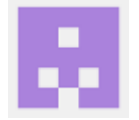

Select Settings. On the left-hand side, select SSH and GPG keys. Click the button to add a "New SSH Key"

Provide a name for the key. Recommendation is to use something to identify the computer or your rsa key (if you use the same key on multiple machines).

Paste the id rsa.pub text into the "Key" text box, and click "Add SSH Key".

Now using the command-line, use should be able to clone the repository on your local machine:

\$qit clone qit@qithub.com: {your-user-name}/sample maven web app.qit

You should be able to inspect the "sample maven web app" project files which have been downloaded from your github account.

# **3. Open project in Netbeans**

Try right-clicking on the "sample\_maven\_web\_app" and select "Properties". Under "Build" on the left hand menu, click on "Compile". Be sure that the Java Platform is "JDK 1.8".

# **4. Build and test the project locally**

Right-click on "sample maven web app" and click "Clean and Build"

This will begin build and compile the project. Since this is a Maven build, the project dependencies will be downloaded automatically the first time a build is made. They are cached so this step only happens once.

If the build is successful, you should be able to the click on the "Run" icon to run the web app. Running the application performs a local installation onto Apache Tomcat.

# **5. Deploy to HerokuDeploy to Heroku**

You will need to install the heroku command-line environment on Windows/Linux/OS X.

Visit this page for instructions: <https://devcenter.heroku.com/articles/heroku-cli>

Once you have the heroku environment installed, to deploy your web service application to heroku:

First log into your heroku account from the command-line: **\$heroku login**

Next if you don't already have a project in heroku, then create one:

#### **\$heroku create**

Finally, go ahead and deploy to your newly created project on heroku.com. This will take your Java web application archive, and publish it so there is a public endpoint on heroku's PaaS Cloud: **\$sudo git push heroku master**

Publishing your application to heroku may take awhile. Performance is better on higher speed networks.

Once the application is published to Heroku, heroku will provide a URL for the endpoint, bold and underlined below:

```
remote: -----> Compressing...
remote:        Done: 72.3M
remote: > Launching...
remote:        Released v3
remote: https://enigmatic-retreat-67260.herokuapp.com/
deployed to Heroku
remote:
remote: Verifying deploy.... done.
To https://qit.heroku.com/enigmatic-retreat-67260.qit
 * [new branch]      master > master
```
#### **6. Testing Your Service Endpoint on Heroku**

Using this endpoint, find the script file at: {github-root-dir}\sample\_maven\_web\_app\src\scripts\post\_test.sh

This is a script to test the POST generic service.

The test uses CURL to act as a lightweight client to POST a JSON object to your service endpoint.

Edit this script.

Update the first line where "ENDPOINT" is defined.

Use the new URL reported by Heroku as the end point. After the URL, append "/rest/generic". This provides the specific path to the endpoint of your service.

Now run this script. If you're in Linux, and curl is installed, it will just run !

If you're in Windows, and you've installed msys2, then open an msys2 terminal. Find this in the start menu.

The root DIR of msys2 is probably something like " $C:\$ msys64".

You will need to copy the script and json object to this directory.

Copy these files to [C:\msys64](file:///C:/msys64) using your favorite method: post\_test.sh fred.json

Optionally you could create a new directory under [C:\msys64](file:///C:/msys64) for test scripts.

Once you msys2 terminal has access to the post test.sh, go ahead and run this script. This script will send a POST request to your newly published web service running on Heroku!

# **7. Receiving Credit For This Tutorial**

To receive credit for this tutorial, have one person in your group submit the URL of your endpoint in Heroku.

Other group members must submit the name of the person who has submitted the URL.